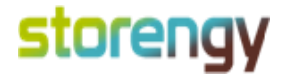

# NEMO – NOMINATION AND ENERGY MANAGEMENT ONLINE

## SETTING UP YOUR TWO FACTOR AUTHENTICATION (2FA)

Version: 1.0.0 Status: ISSUED Issue Date: 12.10.2017

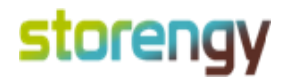

### HOW TO SET UP TWO FACTOR AUTHENTICATION

If your account has been set up as a **customer administrator**, you will be required to have extra security on your account. This is because you are able to create accounts for your organisation. This will involve what we call a soft token (a one-time password), that will be generated by your mobile phone / tablet. This soft token will become the second factor, used in addition to your password.

### 1. DOWNLOAD AN AUTHENTICATOR APPLICATION

For iPhone and Android phones or tablets, you may want to download Google Authenticator, which is a free app. For a Windows phone, the Windows store has options such as the Windows Authenticator.

Once you have downloaded the application you are ready to set up your two factor authentication.

#### 2. CONFIGURE THE AUTHENTICATOR APP TO BE LINKED TO NEMO

From Your PC / Laptop, access the NEMO site and type in tour first login details:

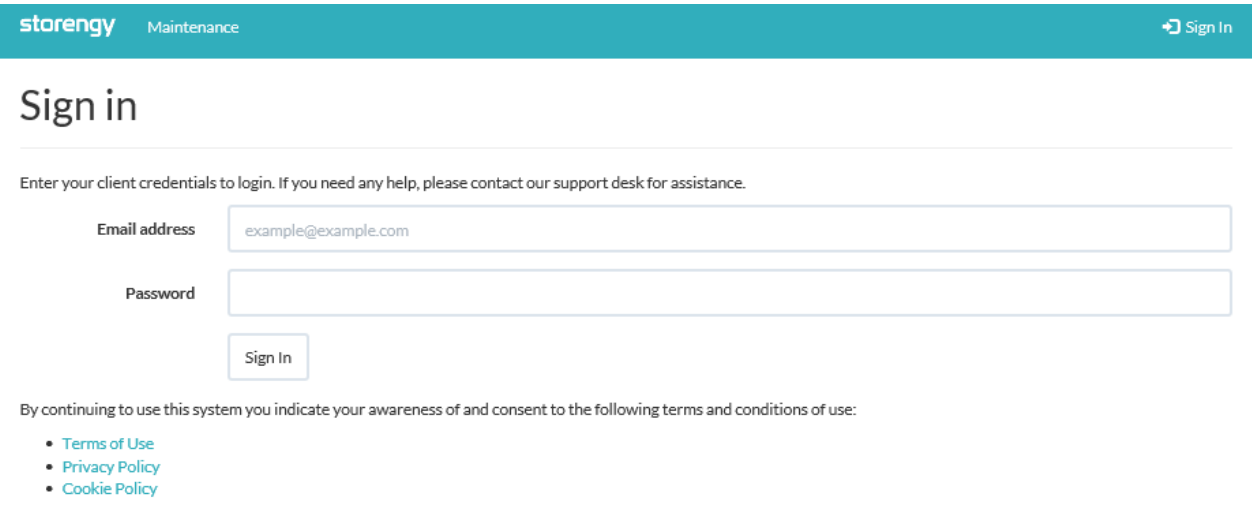

You will then be prompted with this screen:

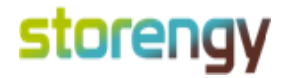

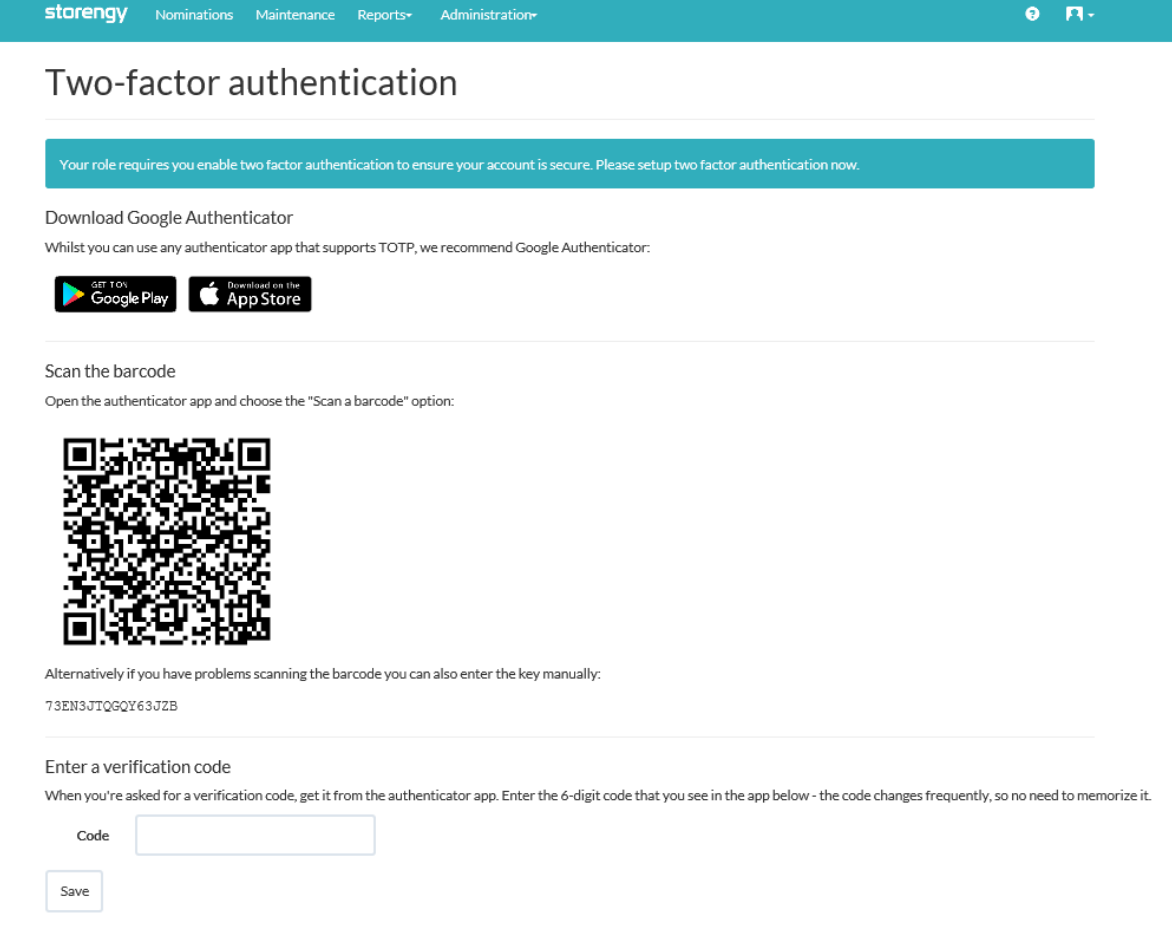

Now, open your phone's Authenticator Application. Click on the **"+"** sign to add a new entry, and select **Scan barcode**.

Point your phone at the screen and scan the QR code. The entry will be automatically added in your authenticator app.

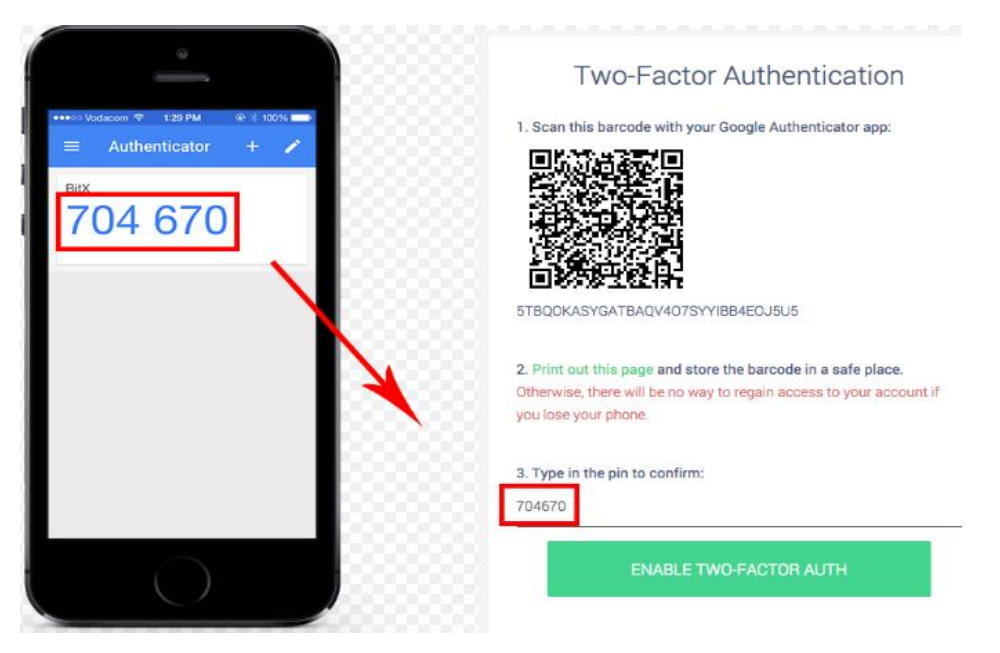

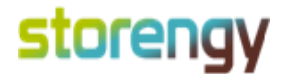

Type the code which appears against the Storengy entry from the Authenticator app, into the browser, as shown below – please note that your code will differ:

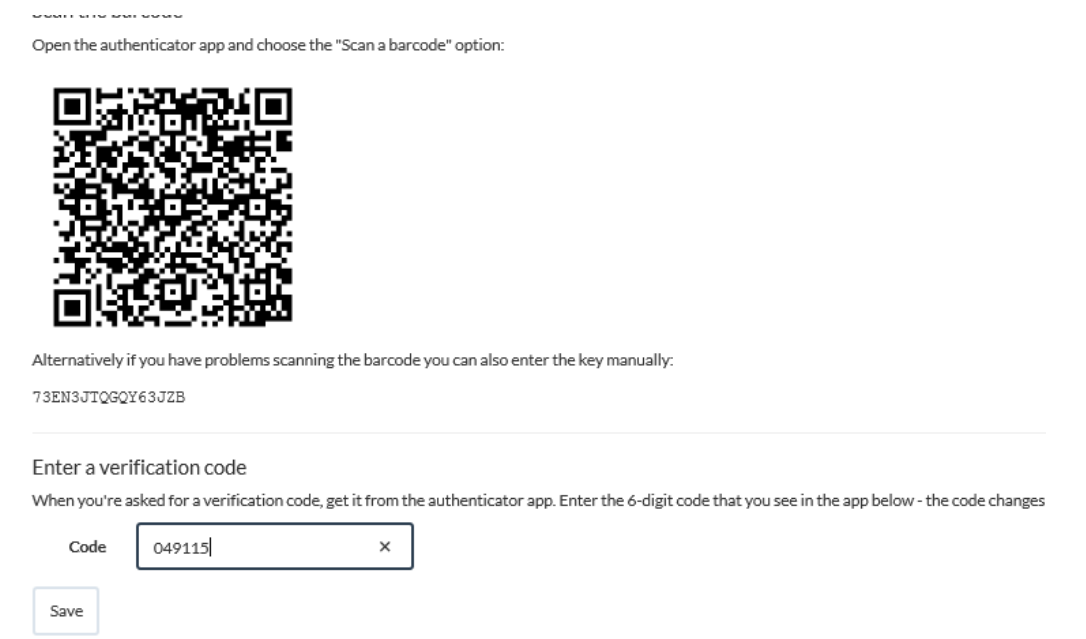

Click on **"Save"** and this should take you to the Home screen.

You will be required to use the second factor each time you log on, as well as your password.

Please, note, that we strongly recommend that you do not save your password in the browser. Instead, please consider a password solution, such as OnePass, or KeyPass.

### 3. WHAT HAPPENS IF MY TOKEN IS LOST?

Sometimes, it is possible to lose the 2FA association, for example when you change phones. If this happens, please ring the Commercial team for a soft token reset, or email [commercial@storengy.co.uk](mailto:commercial@storengy.co.uk) .

If you have concerns that your account(s) have been compromised, please email [it.security@storengy.co.uk](mailto:it.security@storengy.co.uk) immediately.